# ONLINE APPEALS

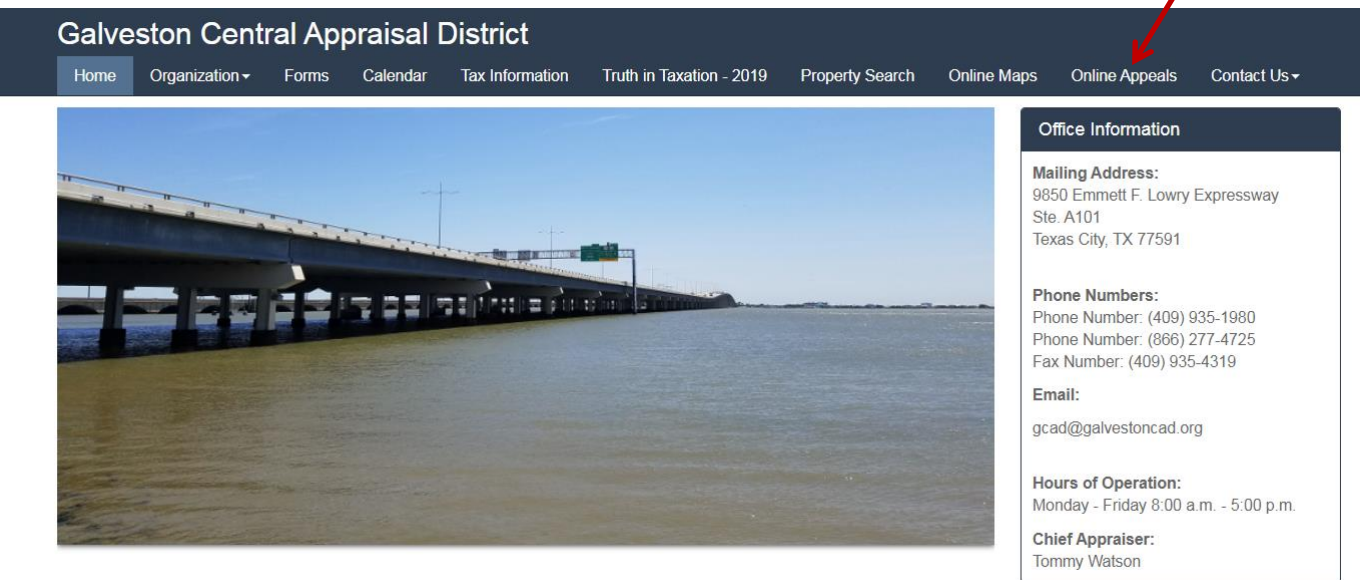

## \*\* NEW FEATHRE\*\*

When you are filing an online appeal you will need to first go to the Galveston Central Appraisal District web site. [www.galvestoncad.org](http://www.galvestoncad.org/) On the home screen you will see a blue bar containing various tabs. You will need to click on the Online Appeals tab (as shown by the red arrow above). This will bring you to the online protest portal.

#### <mark>a</mark>Galveston Central Appraisal District  $\Theta$  Help

# Welcome to the Galveston Central Appraisal District E-Services Portal

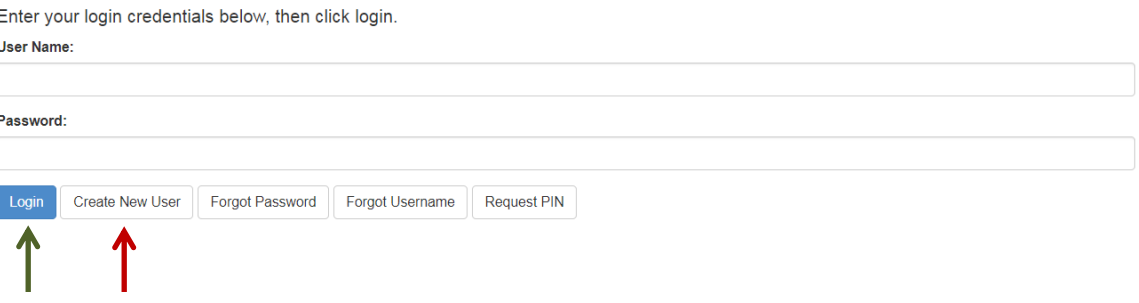

If you have **NEVER** submitted an online appeal you will want to click on the button "Create New User" (as shown by the red arrow), if you **HAVE** protested online in a prior year you will need to click the Login button (as shown by the green arrow) and enter your user name and password. (If you have protested online with GCAD in a previous year skip to page 4 for a refresher on how to submit your online protest)

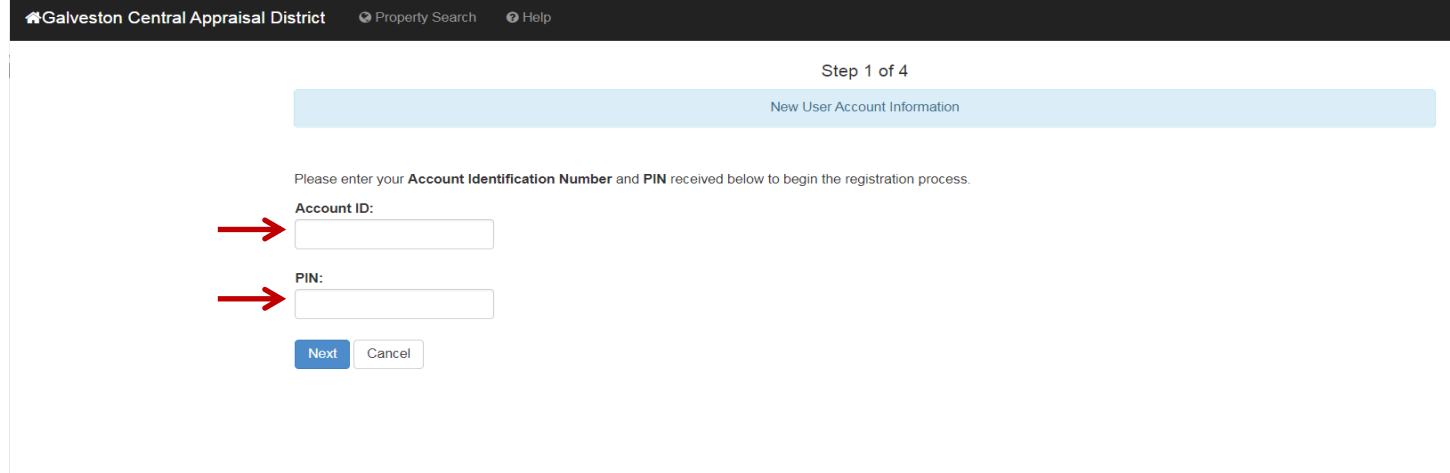

Clicking on the "Create New User" button will take you to the next screen where you will create a unique user name and password for your account.

Under Account ID you will enter your Owner number. You can find this information on your Notice of Appraised Value located at the top right hand corner. (as seen below)

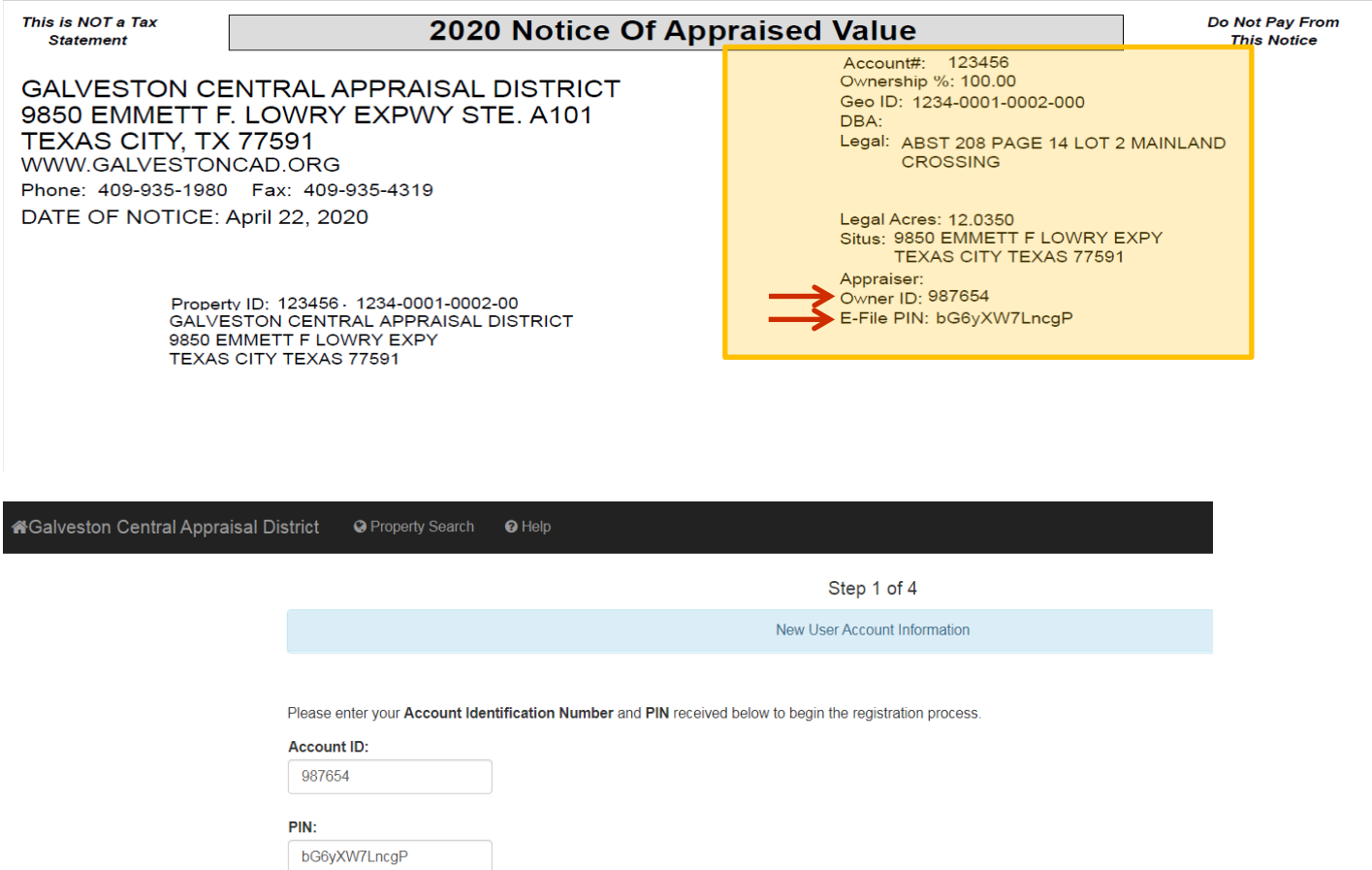

Cancel

**Next** 

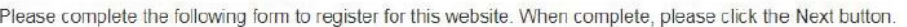

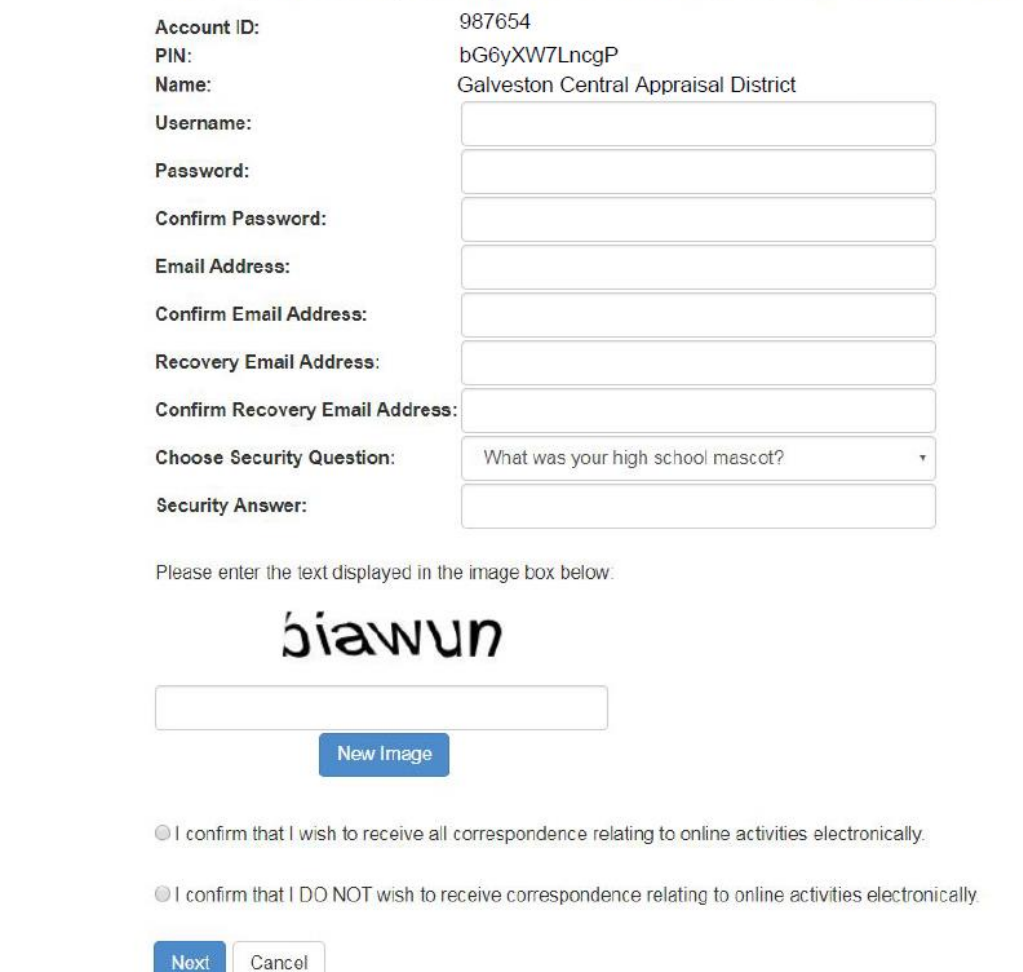

Here you will create your own unique user name and password for your account.

**Helpful Hint:** Passwords cannot begin with a number or contain any special characters. (!@#\$%^&\*) The password must contain 6-15 characters, and contain at least one letter and one number.

**STEP 3:** Once you fill in all the required information you will see the "End User Agreement" & "Email Agreement" screen. You must agree to both terms of service to continue with the online protest. Once you check both agreement boxes you will click the blue confirm button.

**STEP 4:** Registration is complete. Shortly after you get to Step 4 you will receive an email from **noreply@trueautomation.com.** Before you can click the login link you will need to confirm your email address.

**Helpful Hint:** If you have not received your confirmation email please check your junk or spam mail to be sure the email has not been filtered out through your email provided. It may be best to add **no-reply@trueautomation.com** to your address book to prevent further delays.

Once you receive your email and click the link to confirm your email address, it will bring you back to the Online Protest Portal. Click the blue Login button.

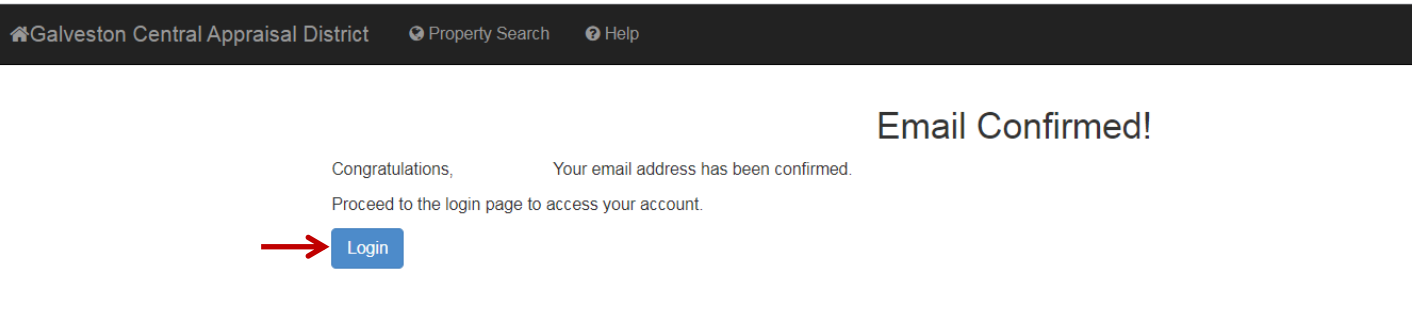

Now click the Online Appeals link.

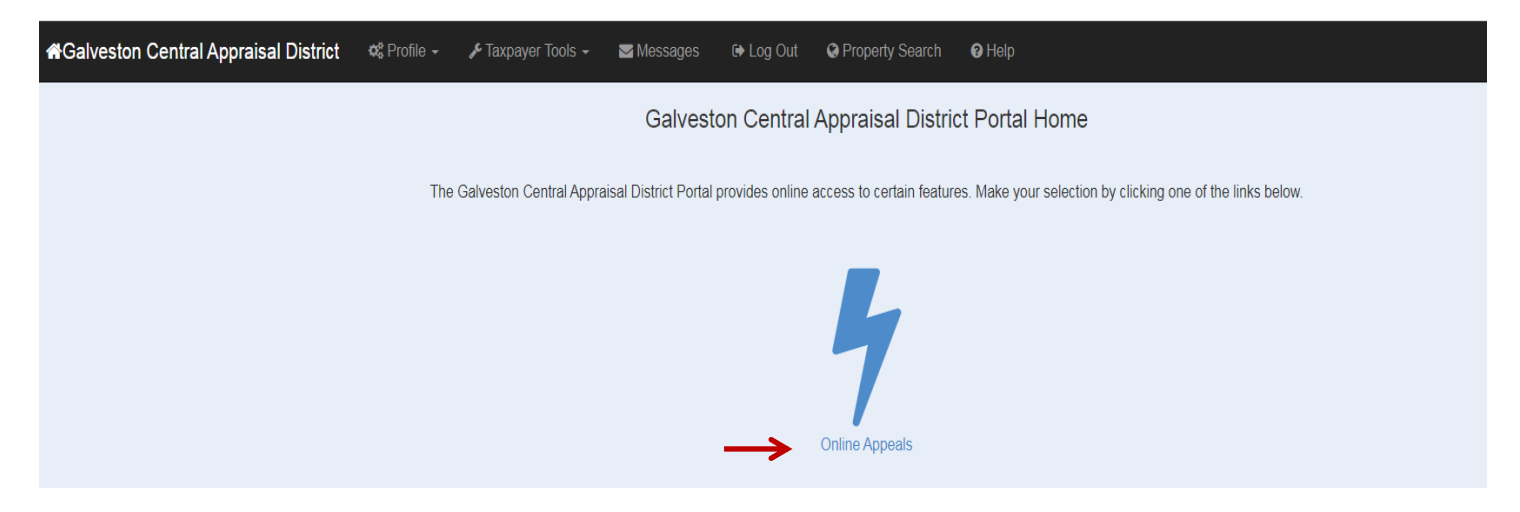

This will bring you to the Protest Summary page. This is where you will be able to select the accounts that you would like to protest. To begin "Click here to E-File" button. (as shown below)

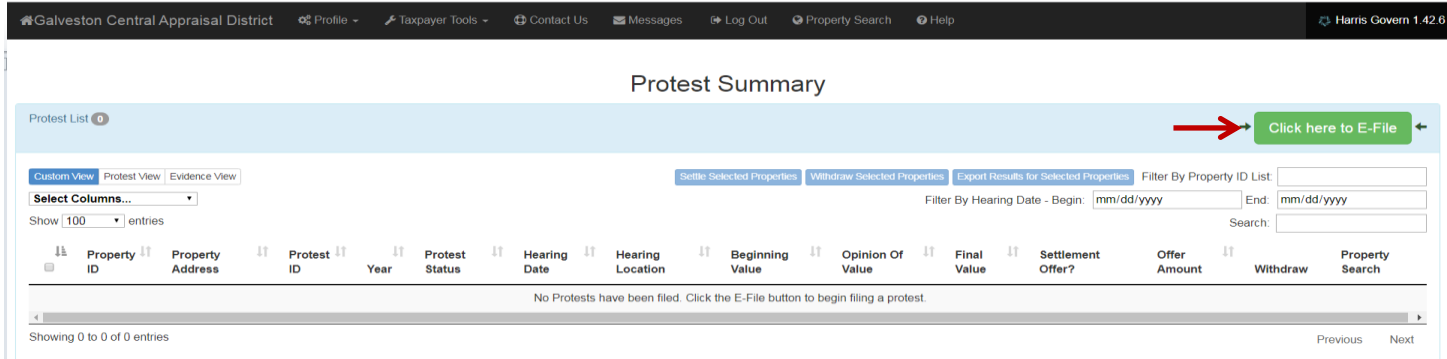

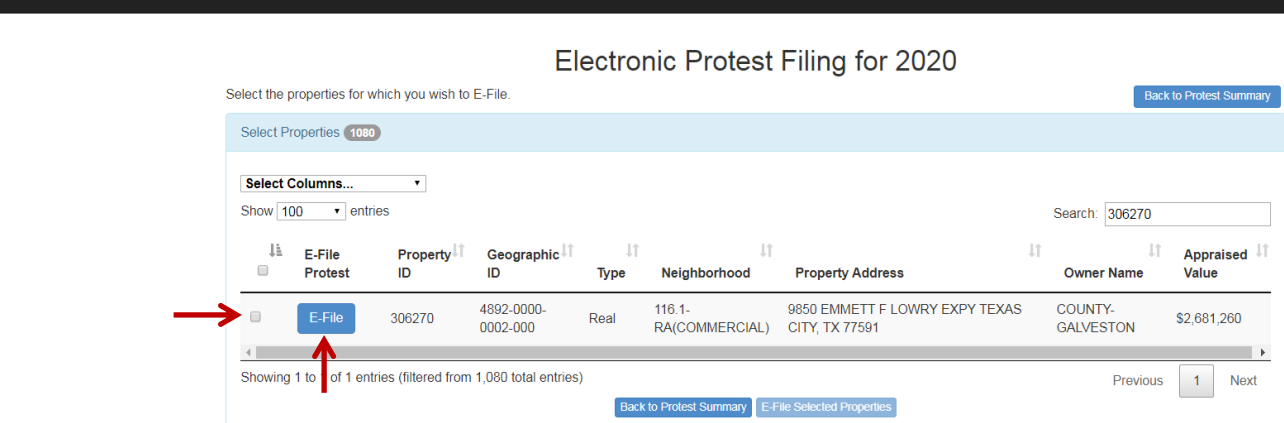

 $\Theta$  Help

Iveston Central Appraisal District C Crofie > A Taxpayer Tools > © Contact Us Messages 
a Log Out O Property Search

This will bring you to a screen listing all of the properties associated with your Owner Id. Check the box next to the properties you would like to file a protest and then click the blue E-File button.

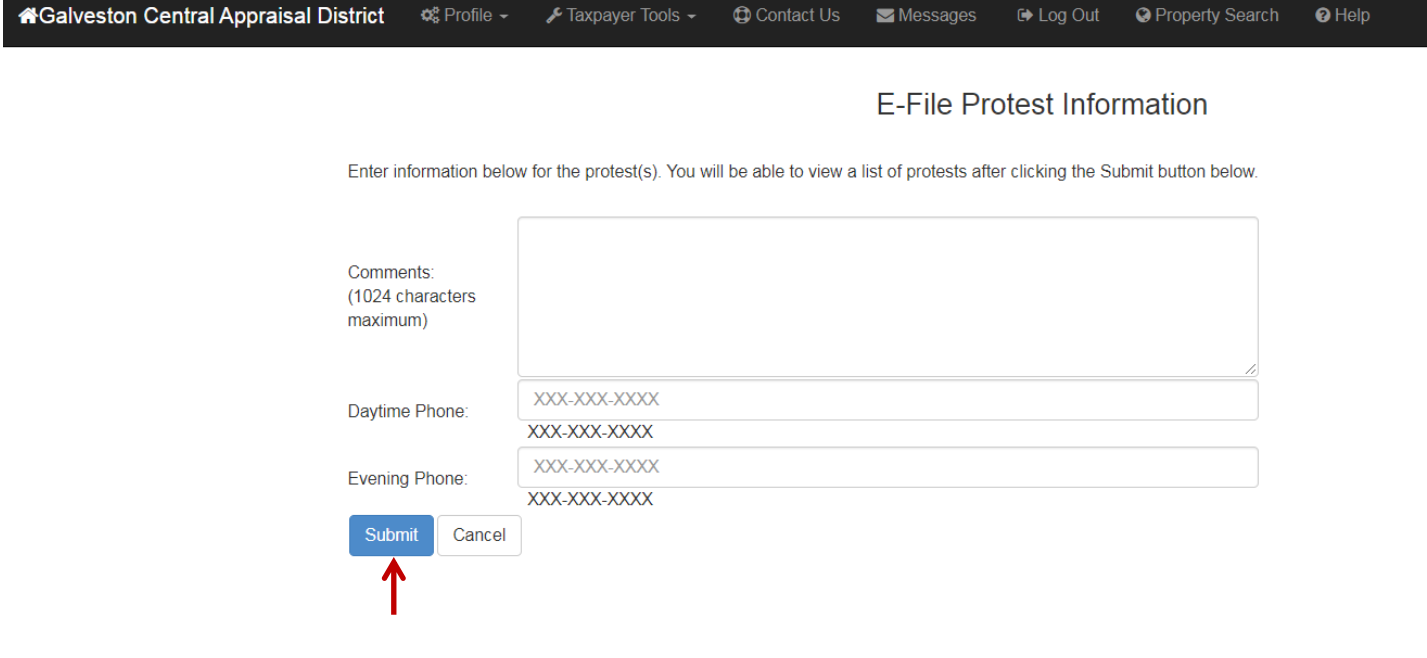

This is where you would type out any information about your property(s) that you would like the District to know. Things to include are condition related issues, repairs, reason why your property would not sell for the amount shown on your Notice of Appraised Value. You can also include the address or property ID numbers of comparables you would like the District to consider for Market or Uniform & Equal appraisal. Include a good phone number for the District to reach out to you if necessary. Then hit the blue submit button.

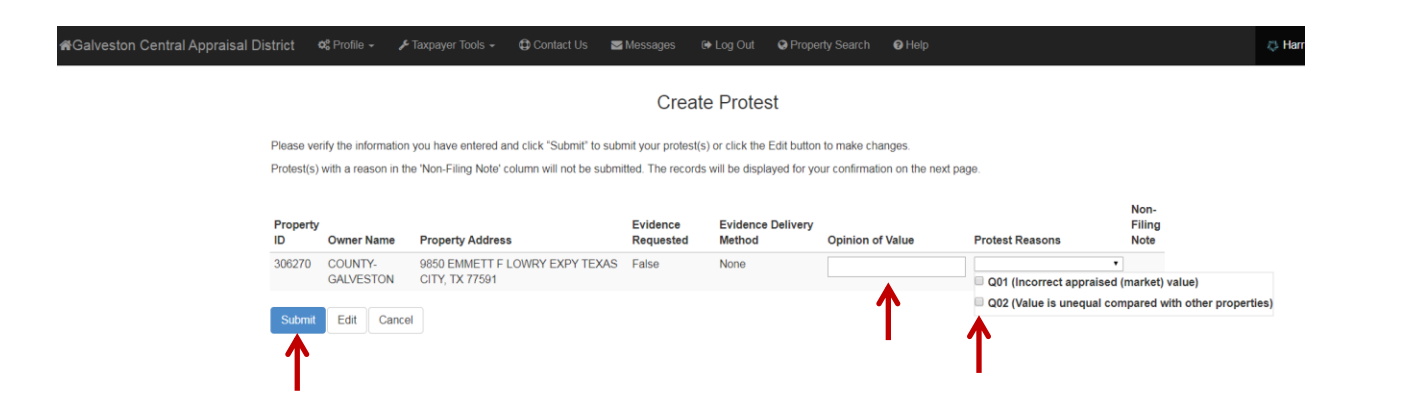

The next screen will allow you to give your opinion of value on the property and select your reasons for protest.

**Q01** (incorrect appraised (market) value) is the option you would choose if you believe the value of your property is too high to sell at the value set by the District. Reasons for that could include condition of the property, comparable sales in your neighborhood or any other factor that would decrease the Value of the home.

**Q02** (Value is unequal compared with other properties) is the option you would choose if you believe that homes that are similar to your property are receiving a lower appraisal.

When you have entered your opinion of value and selected your reasons for protest click the blue "Submit" button.

**Helpful Hint:** When protesting under Uniform and Equal or Q02, you will want to choose a reasonable sample of homes that are similar to your home in your neighborhood, make appropriate adjustments for any differences in those properties, and choose the Median indicated value from your sample. For more on Unequal Appraisal see section 41.43 in the Texas Property Tax Code.

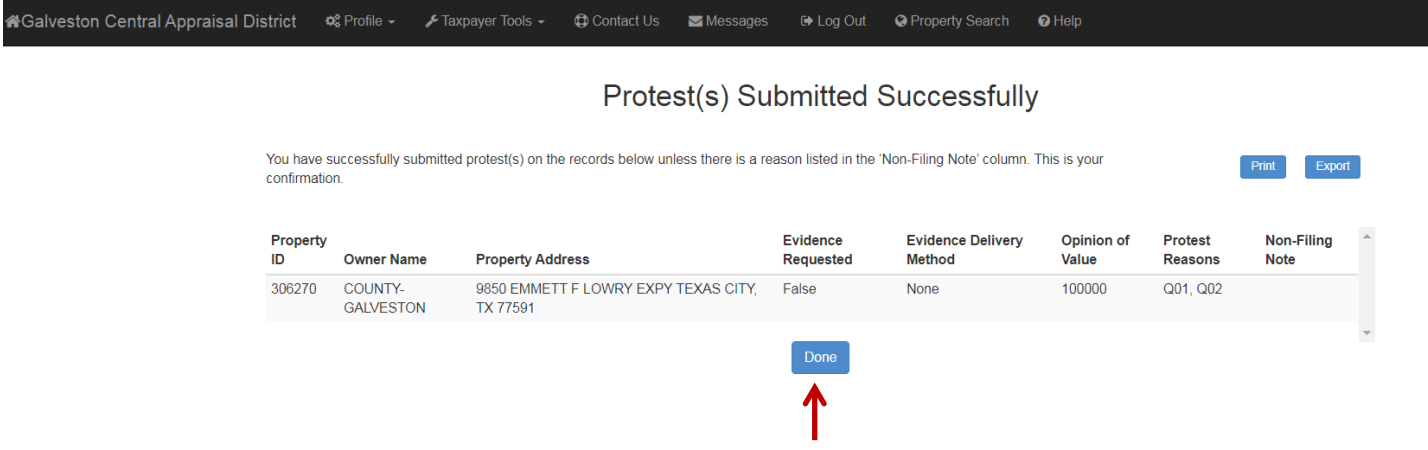

Now you have successfully submitted your protest. Click the blue "done" button and the system will take you back to the Protest Summary Page. You will also receive an email from no-reply@trueautomation.com confirming that your protest has been successful.

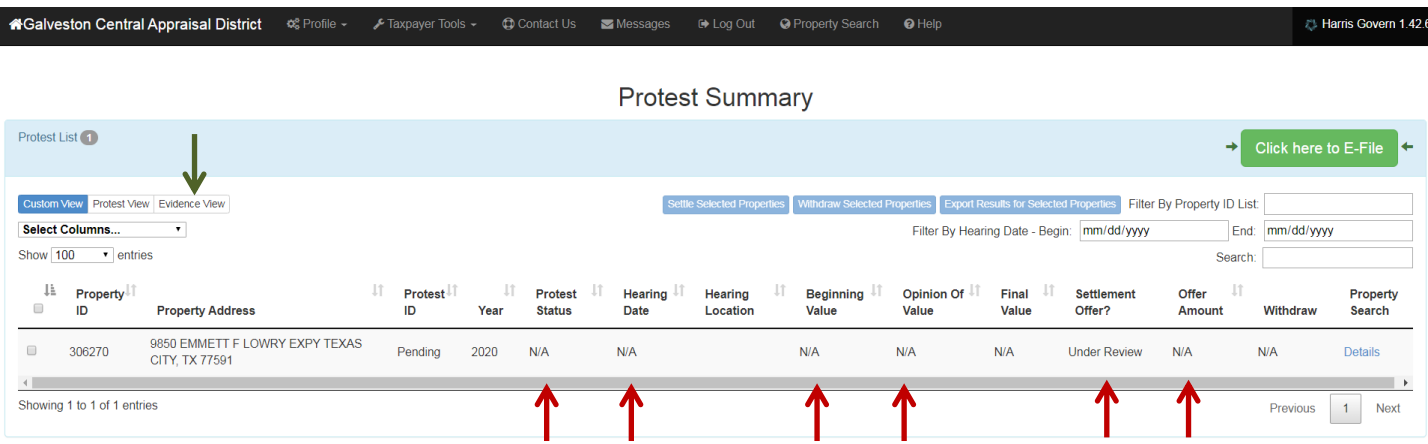

This is where you will be able to see the status of your protest, if a hearing date has been set, the Beginning or Noticed value, your opinion of value, if a settlement offer has been given, and what that offer amount is. Also on this page you can switch to the Evidence View by clicking the tab shown above in the green arrow. This is where you will be able to upload your own evidence that you would like to submit as well as see the evidence that the District will use to support the value.

**Helpful Hint:** It will take approximately 15 minutes for the protest to be created in the District's system and you won't be able to upload documents until the protest is created in the system. While waiting for the protest to activate now would be a good time to gather all the evidence you plan to upload and submit to the district.

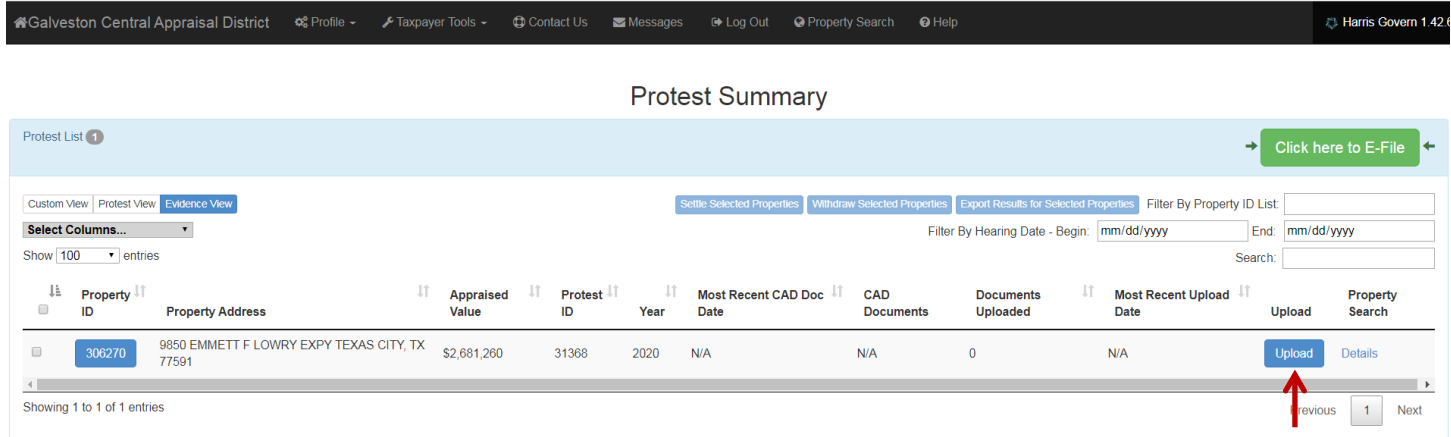

On the Evidence View tab you can upload your evidence using the blue "Upload" button as shown above. Just follow the prompts given in the example below. You may upload multiple files to your protest.

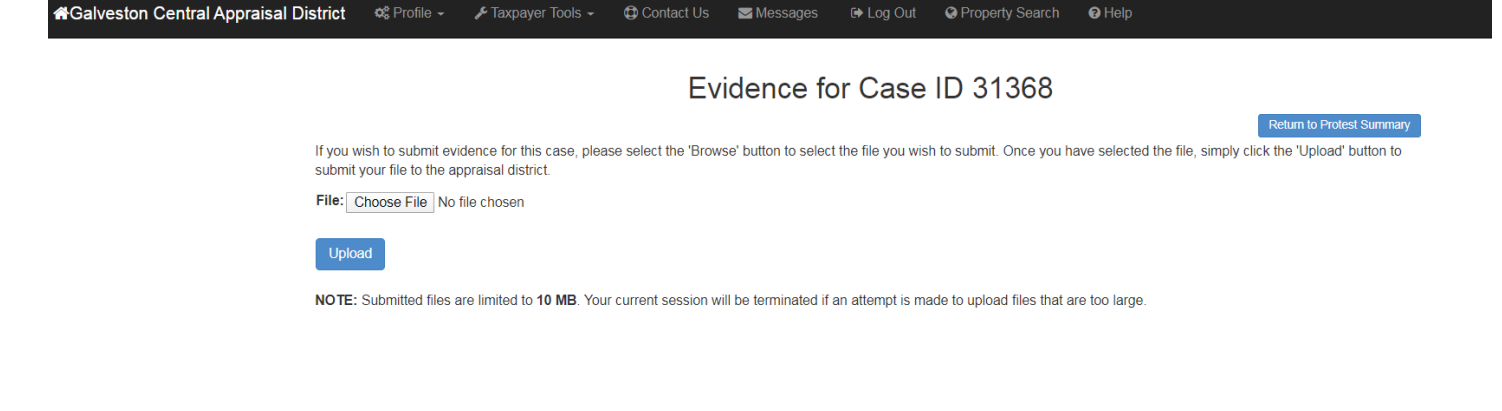

Once you upload your evidence you will begin to see a list below of the successful uploaded documents. When you have finished with uploading your evidence, select the blue "Return to Protest Summary" button as shown below.

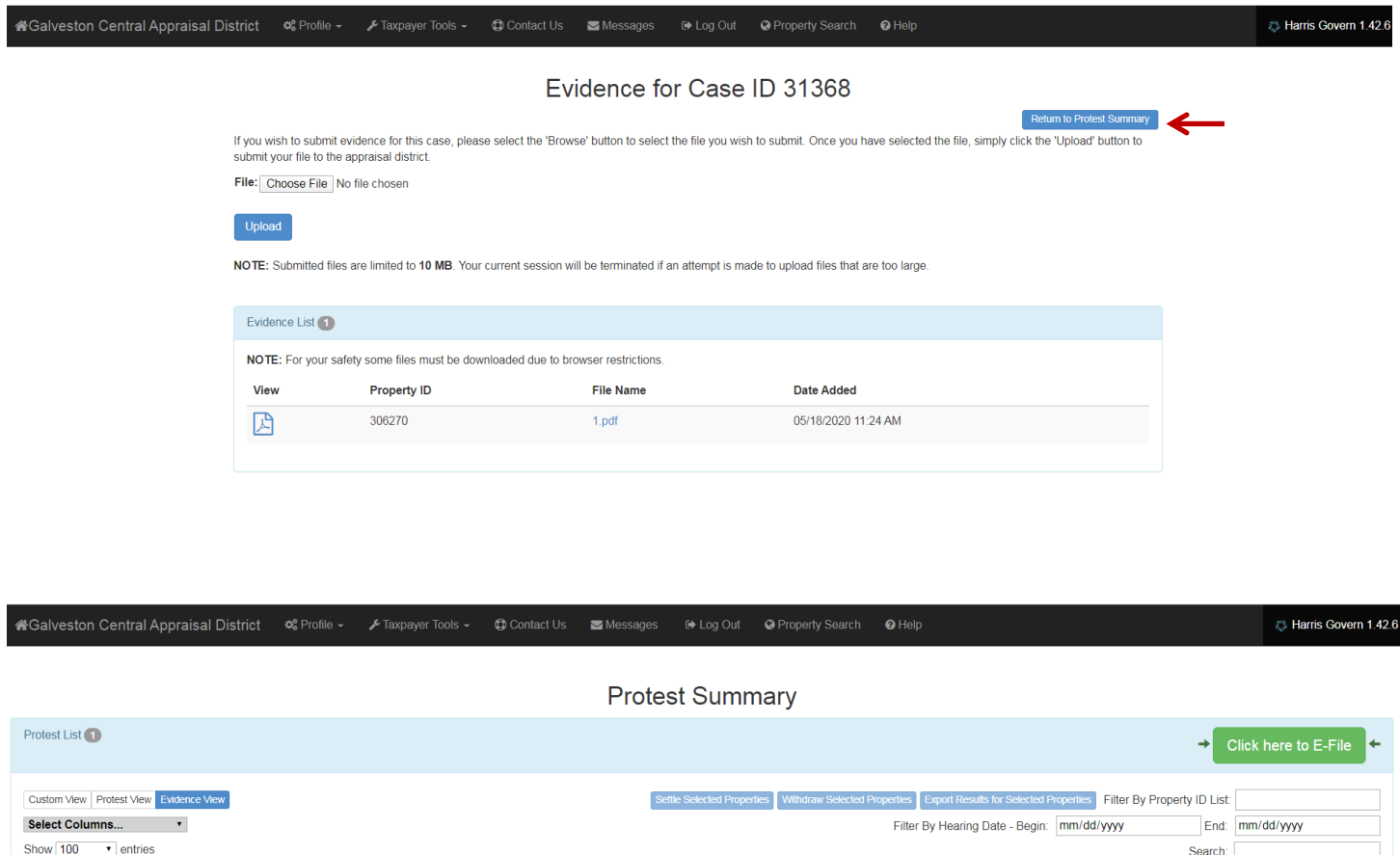

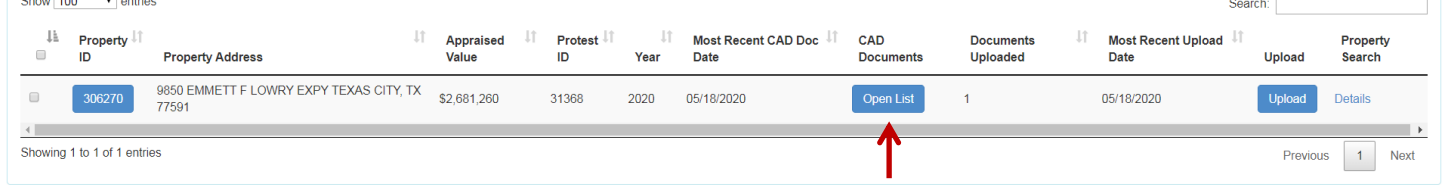

On the Evidence View tab you will also be able to see the documents the District used to appraise your property. You will receive an email once the Districts evidence has been uploaded to your account and you will be able to access the information by clicking the blue "Open List" button as shown above. The below screen will appear with a pdf link to

open, review, print and save the District's evidence. When you are finished just click the blue "Return to Protest Summary" button as shown below.

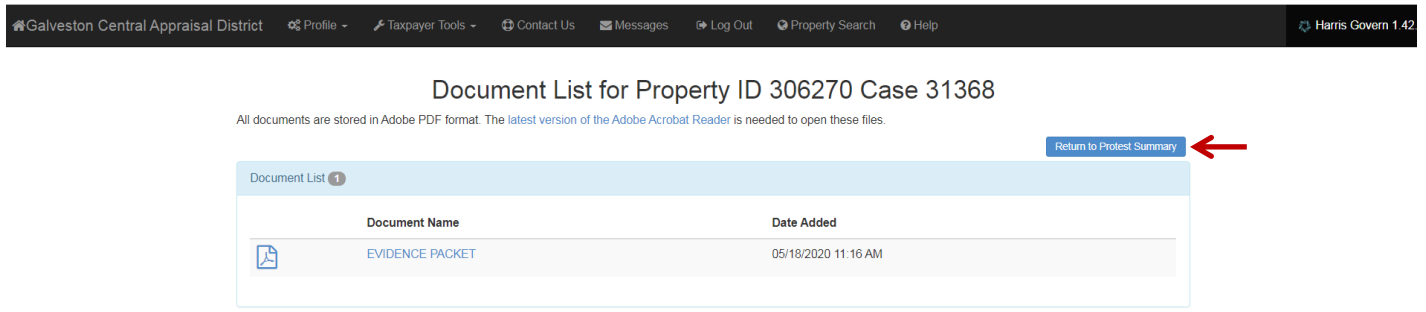

The next step comes when you receive an email stating that the district has made an offer on the property. This is where you will need to either accept the offer and the value of the property will be changed to the new agreed value and the protest will close, or reject the offer. If you choose to reject the offer your property will automatically be sent in the que to be scheduled for a Formal Hearing with the Appraisal Review Board. When that happens you will be notified by email through the Online Protest Portal as well through a letter sent to your mailing address.

**Helpful Hint:** If at any time you get stuck or need assistance, please reach out to us to help resolve your issue. The Galveston Central Appraisal District can be reached using any of the below options.

## **Phone: 409-935-1980 or 1-866-277-4725**

**Email: Gcad@galvestoncad.org**